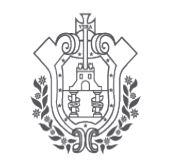

**SEV** 

**ESTADO DE VERACRUZ** 

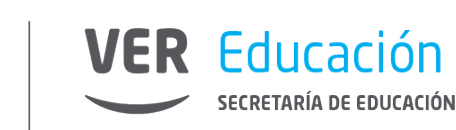

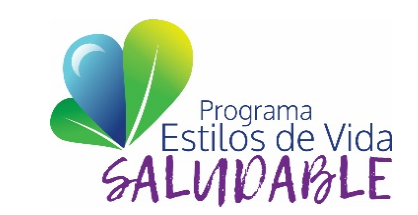

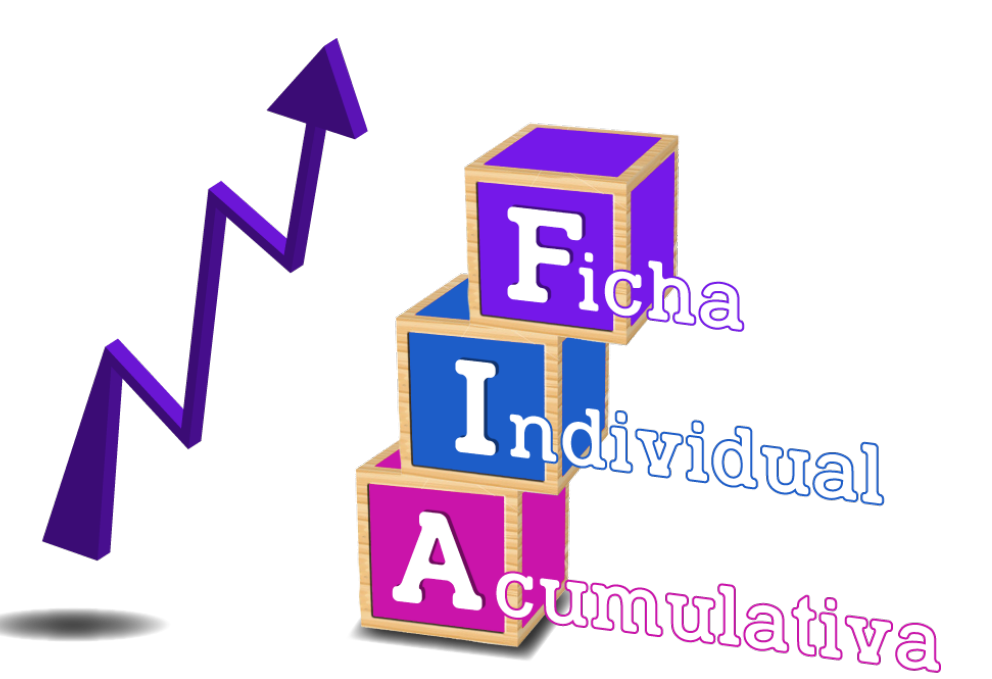

# **CREACIÓN, MODIFICACIÓN, BAJA DE USUARIOS Y CONTRASEÑAS EN LA PLATAFORMA DE CONTROL ESCOLAR**

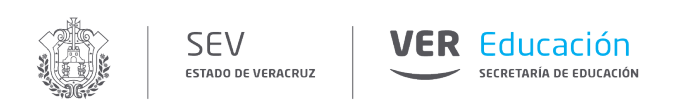

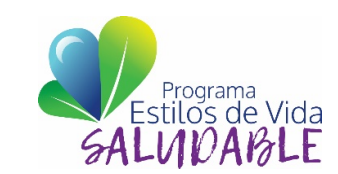

### **¿Cómo surge la plataforma de la Ficha Individual Acumulativa (FIA)?**

La plataforma FIA obtiene información de dos sistemas: Control Escolar y Plantilla de Personal, es necesario que ambos sistemas tengan la información correcta y actual de docentes frente a grupo y alumnos para su buen funcionamiento.

## **Sistema Control Escolar**

(Datos Alumnos) http://ce.sev.gob.mx/

### **Sistema Plantilla de Personal** (Datos Docentes)

http://sipsev.sev.gob.mx:8098/#

# **Ficha Individual Acumulativa**

(Captura de información) http://fiaalumnos.sev.gob.mx

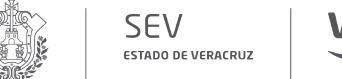

**VER** Educación SECRETARÍA DE EDUCACIÓN

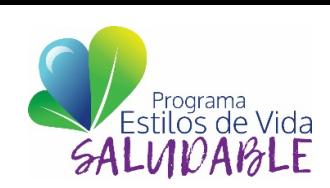

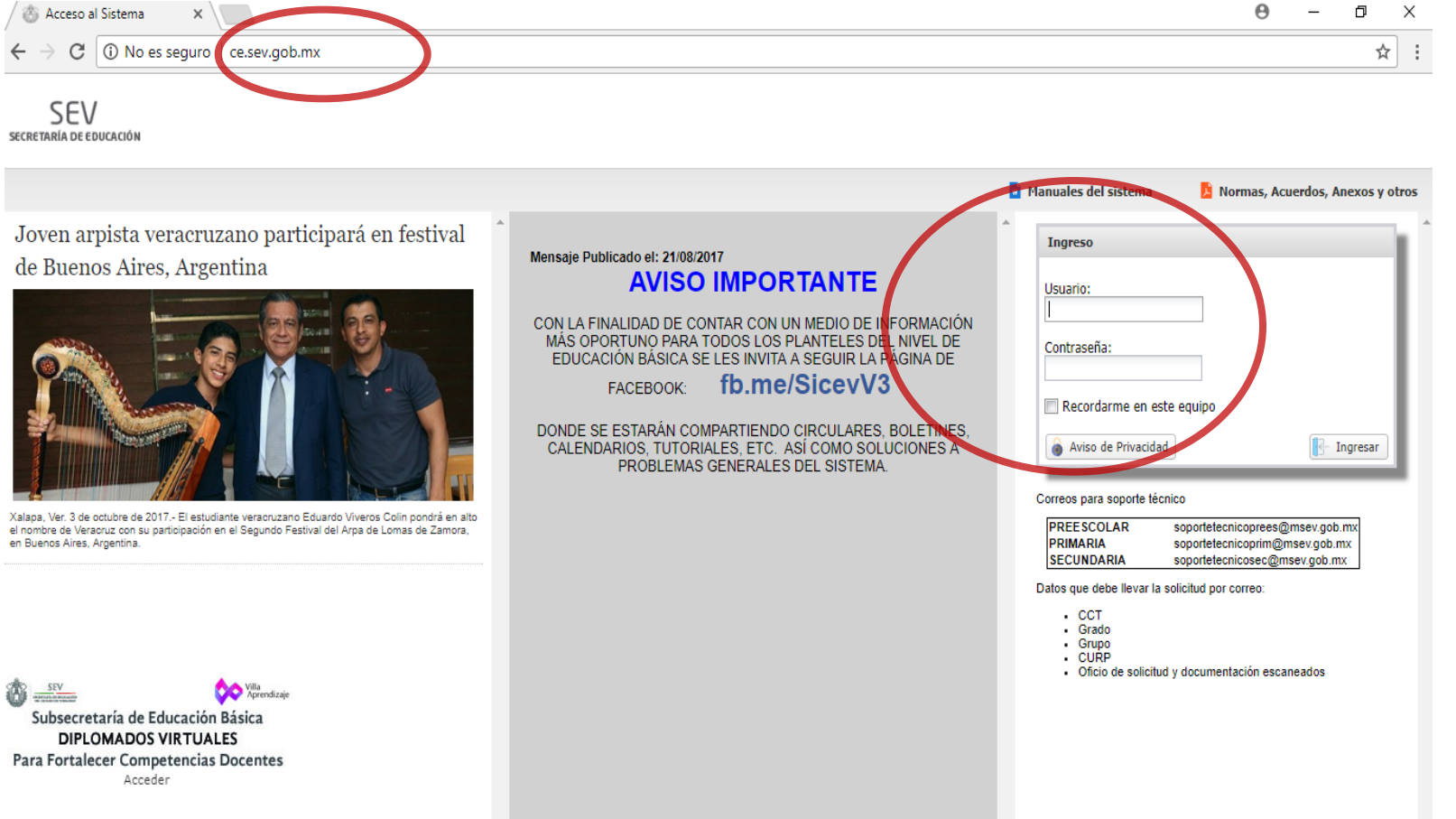

**Sistema de Control Escolar**

**Control Escolal** 

**Sistema de** 

- 1. Abrir la p ágina del Sistema de Control Escolar: ce .sev .gob .mx
- 2. Ingresar usuario y contraseña del Director (Si la desconoce llamar al 01 228 8417700 Ext .7225 al Departamento de Control Escolar) .
- 3. Dar click en **Ingresar** .

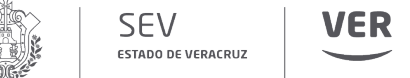

**VER Educación** SECRETARÍA DE EDUCACIÓN

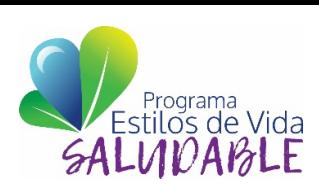

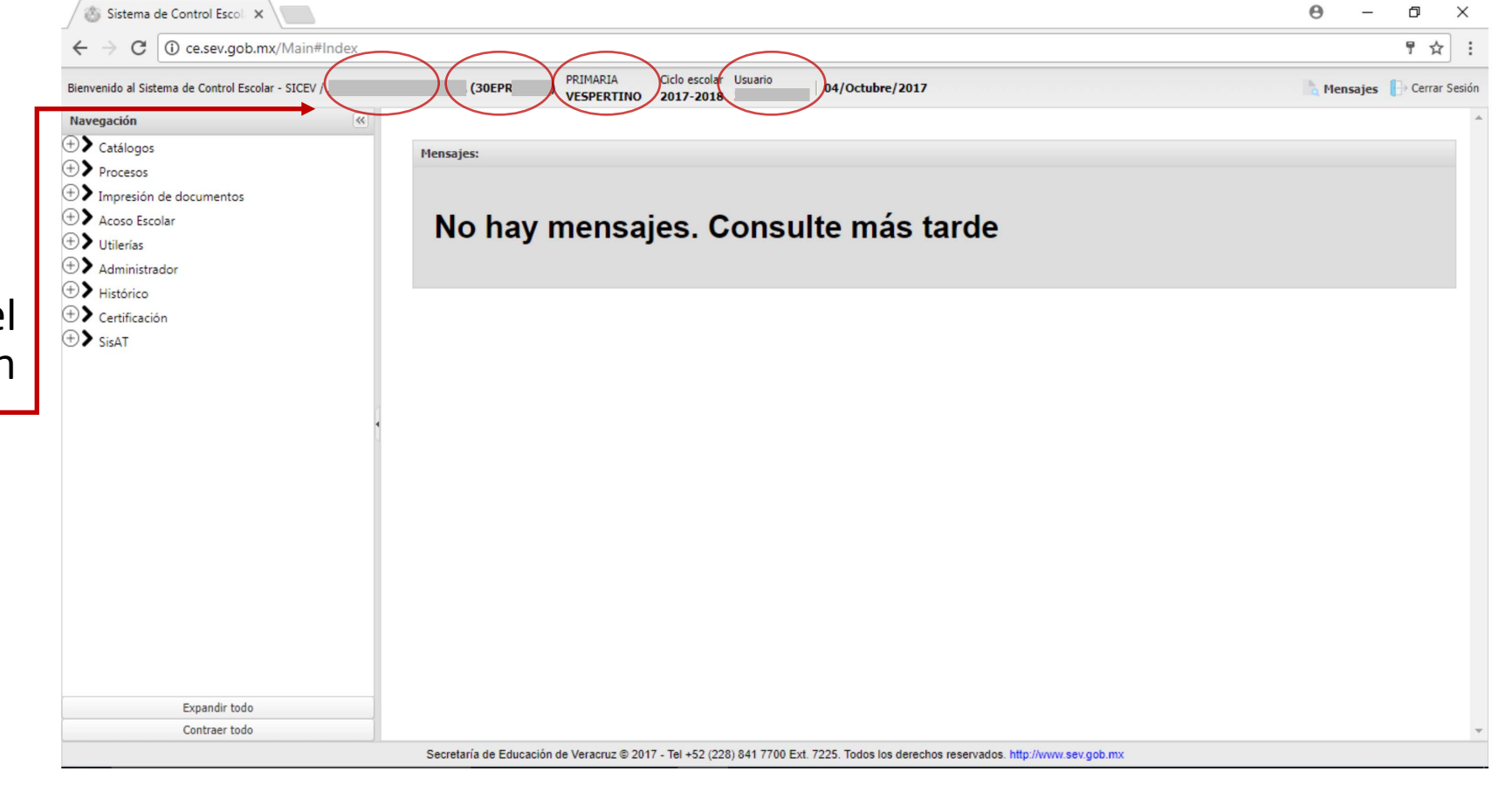

4 . Revisar que los datos del centro de trabajo estén correctos .

 $\sqrt{g(x_1-x_2)} = \frac{1}{2} \int_{-\infty}^{\infty} \frac{f(x_1-x_2)}{x_1^2} dx_1 dx_2 dx_3 dx_4 dx_5 dx_6 dx_7 dx_8 dx_9 dx_1 dx_1 dx_2 dx_3 dx_4 dx_5 dx_7 dx_8 dx_9 dx_1 dx_1 dx_2 dx_3 dx_4 dx_5 dx_7 dx_8 dx_9 dx_1 dx_1 dx_2 dx_3 dx_4 dx_5 dx_7 dx_8 dx_9 dx_1 dx_1 dx_2 dx_3 dx_4 dx_4 dx_5 dx_7 dx_8 dx_9 dx_1 dx_1 dx_2 dx_3 dx_4 dx_4 dx_5 dx_6 dx_7 dx_8 dx_9$ 

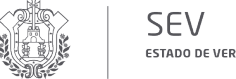

ESTADO DE VERACRUZ

**VER** Educación SECRETARÍA DE EDUCACIÓN

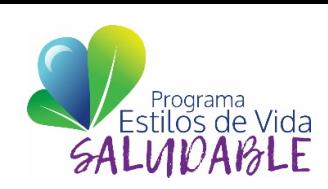

 $\Omega$ 

5 . Se debe revisar que la asignación de grados y grupos sea correcta .

-Ir a barra de Navegación - Submenú **Catálogos** .

-Seleccionar el subapartado **Creación de Grupos** .

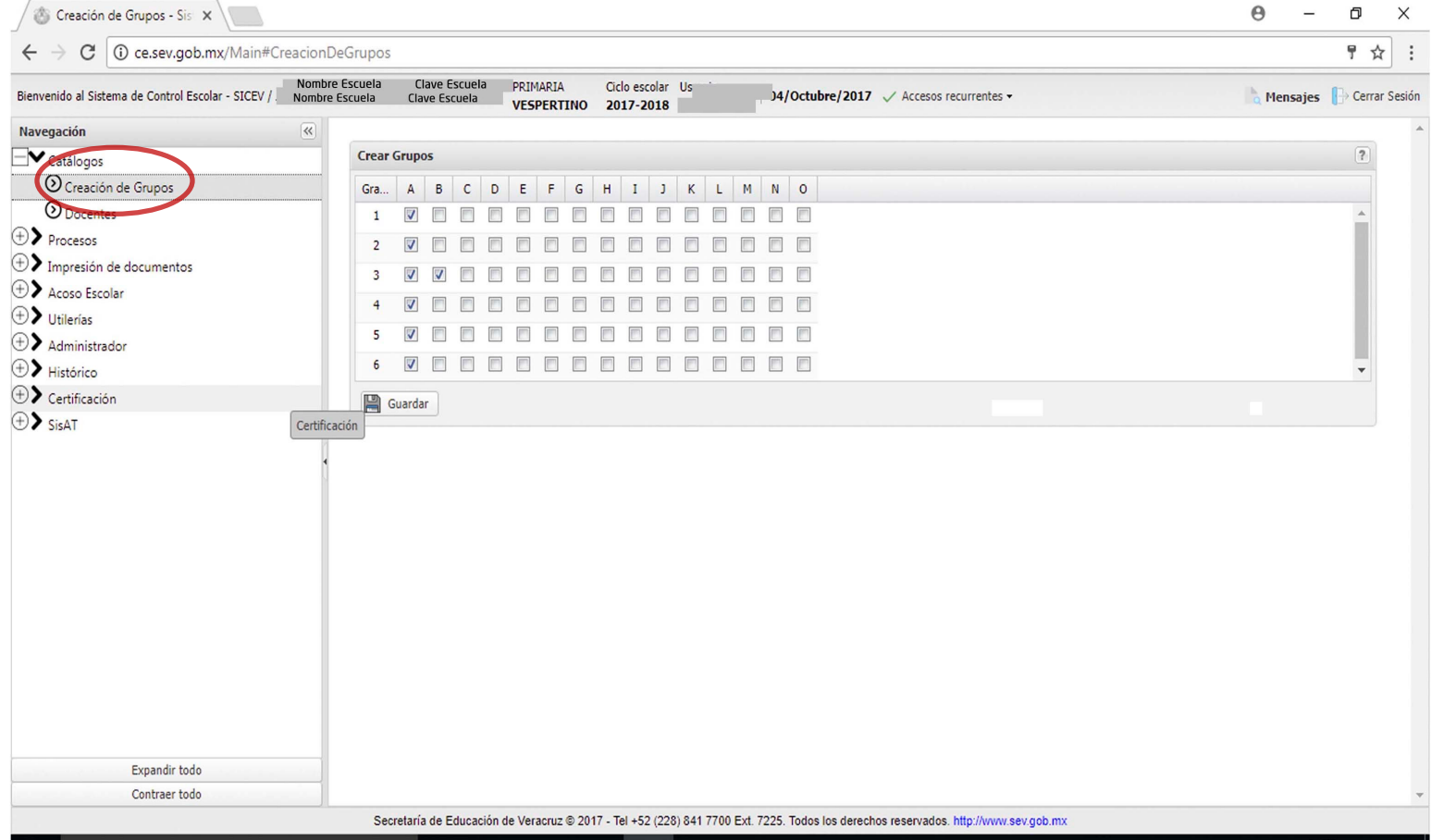

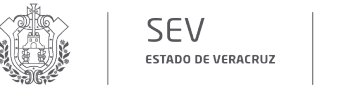

**VER** Educación SECRETARÍA DE EDUCACIÓN

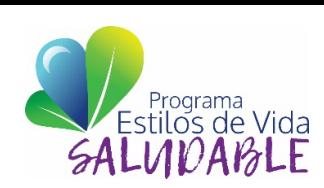

**Sistema de Control Escolar**

Sistema de Control Escolar

6 . Revisar que los datos del director estén correctos en Plantilla de Personal y en Control Escolar .

-Ir a barra de Navegación submenú **Catálogos** .

-Seleccionar el subapartado **Docentes** .

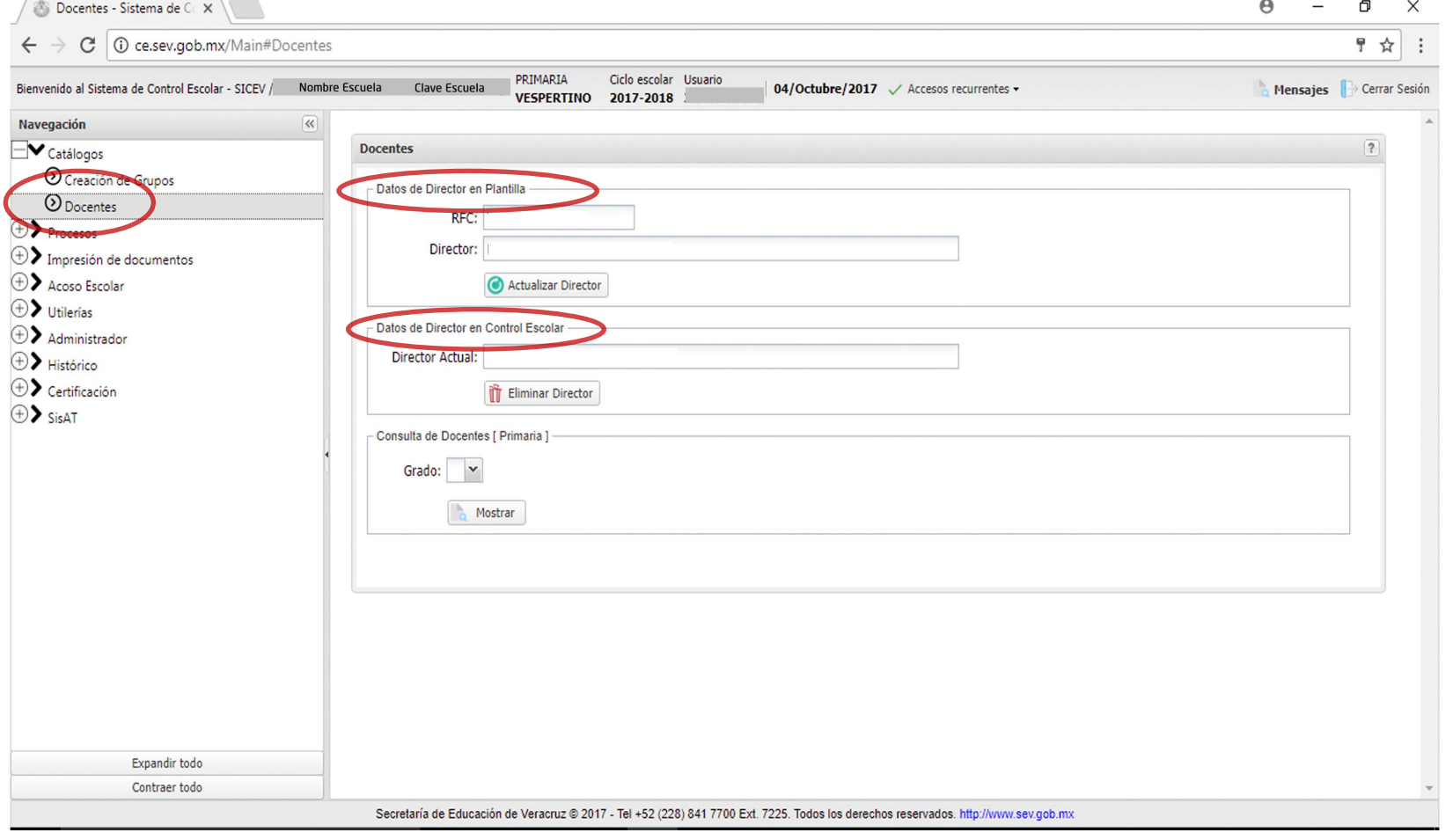

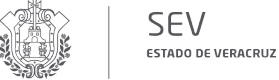

**VER Educación** SECRETARÍA DE EDUCACIÓN

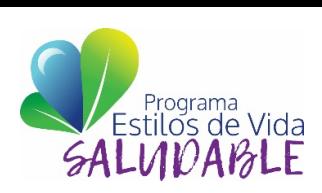

Docentes - Sistema de C. X  $\Theta$  $\sim$  $\Box$  $\times$ ♥ ☆ | PRIMARIA Ciclo escolar Usuario Bienvenido al Sistema de Control Escolar - SICEV / Nombre Escuela Clave Escuela Mensajes | Cerrar Sesión 04/Octubre/2017 / Accesos recurrentes **VESPERTINO** 2017-2018 Navegación  $\equiv$   $\blacktriangleright$  Catálogos **Docentes III** Eliminar Director O Creacion de Grupos **O** Docentes Consulta de Docentes [ Primaria ]  $\oplus$  Procesos Grado:  $2 \times$  $\oplus$  Impresión de documentos  $\bigoplus$  Acoso Escolar Mostrar  $\oplus$  Utilerías  $\bigoplus$  Administrador Docentes Registrados en Plantilla  $\oplus$  Histórico **RFC** 1er apellido 2do apellido Nombre Grupo  $\bigoplus$  Certificación  $\oplus$  SisAT Docentes Registrados en Control Escolar **RFC** 1er apellido 2do apellido Nombre Grupo Borrar  $\times$ Expandir todo Contraer todo Secretaría de Educación de Veracruz @ 2017 - Tel +52 (228) 841 7700 Ext. 7225. Todos los derechos reservados. http://www.sev.gob.mx

7 . Realizar la consulta de docentes frente a grupo, grado por grado, grupo por grupo, confirmar la información de los docentes (RFC, Nombre completo, Grupo) en caso de ser necesario actualizar .

 $\sqrt{\frac{1}{2}}$  Usuarios - Sistema de Co $\times$ 

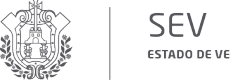

ESTADO DE VERACRUZ

**VER Educación** 

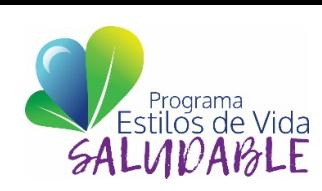

0  $\times$ 

 $\Theta$ 

**Sistema de Control Escolar**

Sistema de Control Escolar

8 . Para crear usuarios : -Ir a Barra de Navegación submenú **Administrador** .

-Seleccionar el subapartado **Control de Acceso** .

-Seleccionar el subapartado **Usuarios** .

-Ir al icono verde **+ Agregar** -Ingresar el RFC del Docente (el sistema mostrará los datos generales del docente que toma del Sistema de Plantilla de Personal) .

-Crear un usuario .

-Crear una contraseña .

-Confirmar la contraseña .

-Dar click en el botón actualizar .

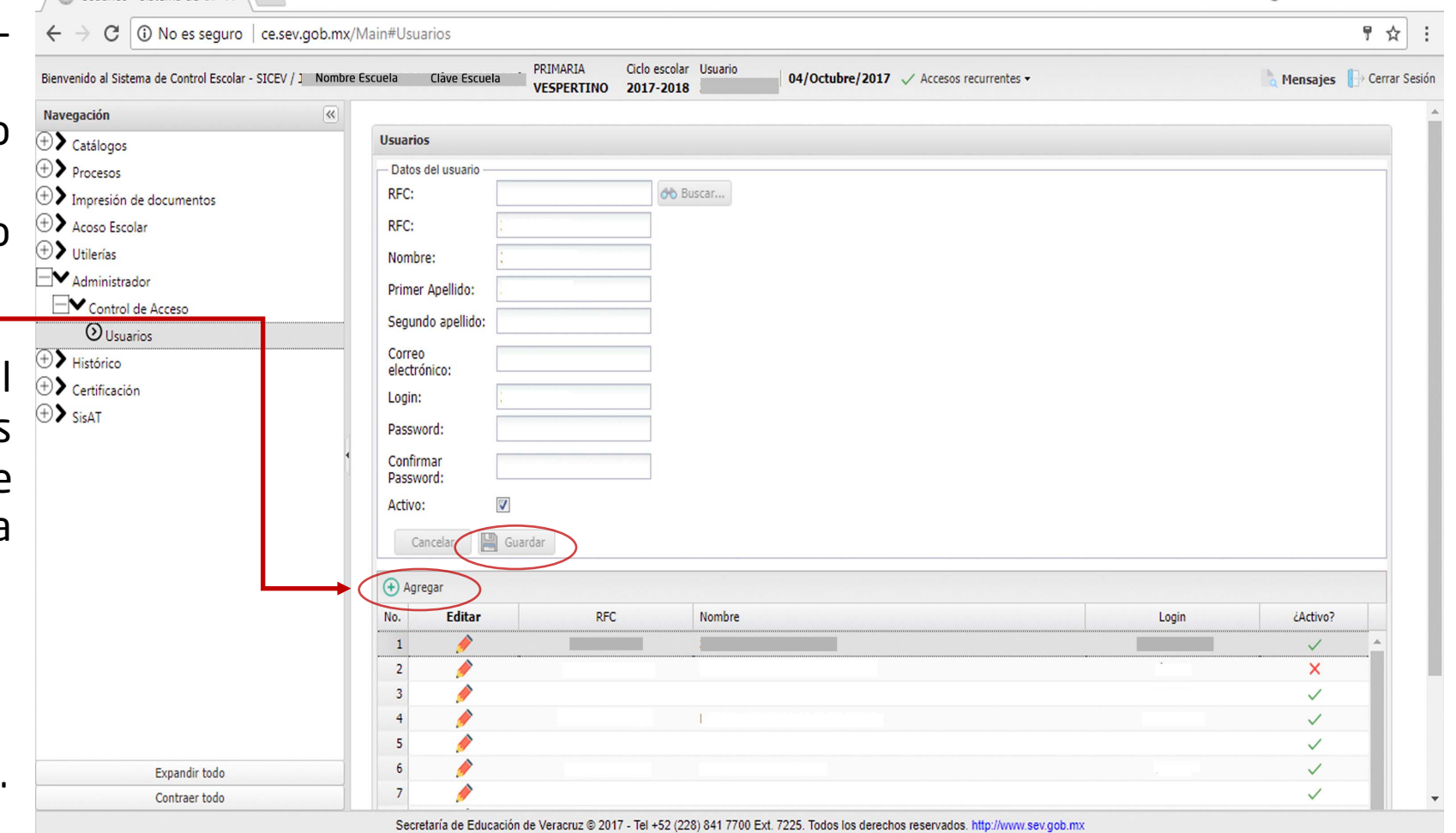

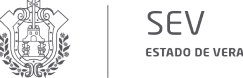

ESTADO DE VERACRUZ

**VER Educación** SECRETARÍA DE EDUCACIÓN

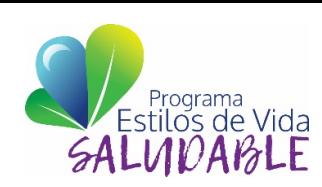

**Sistema de Control Escolar**

Sistema de Control Escolar

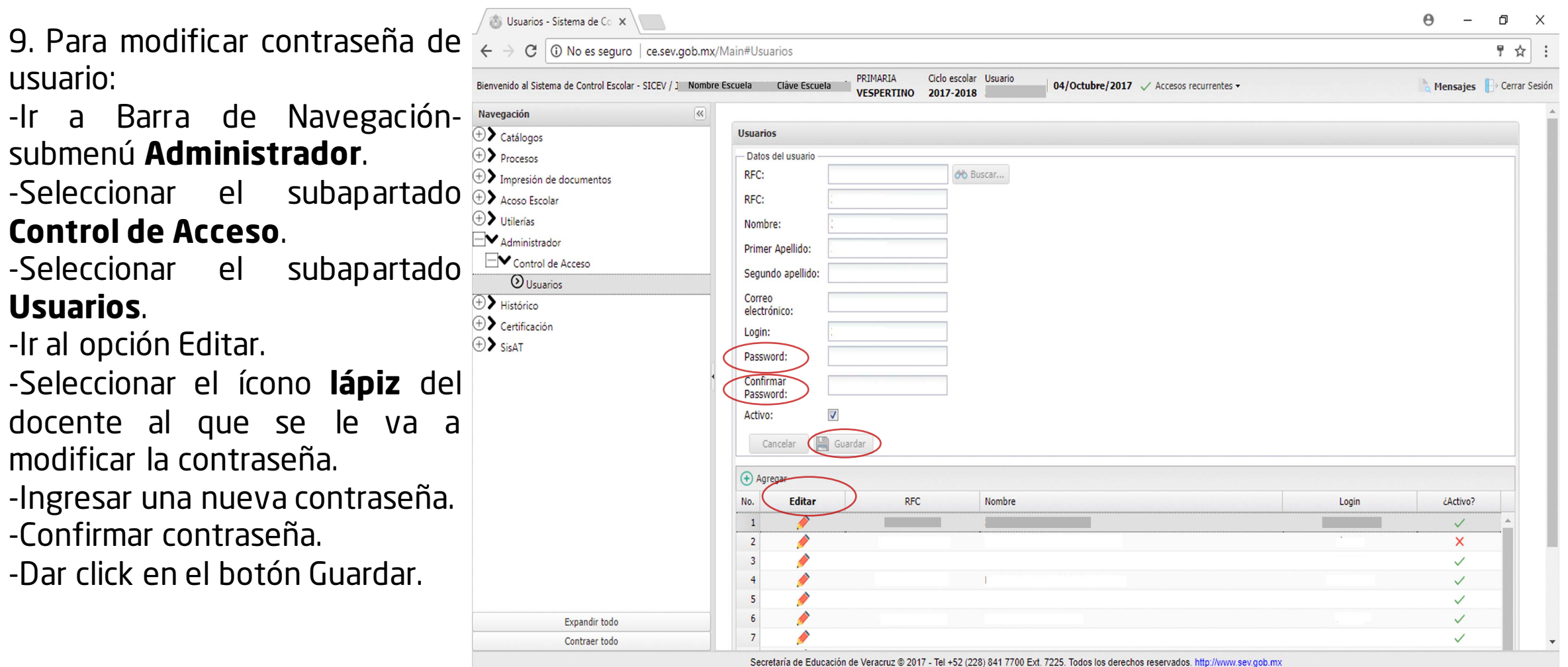

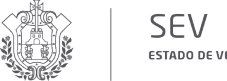

ESTADO DE VERACRUZ

**VER Educación** 

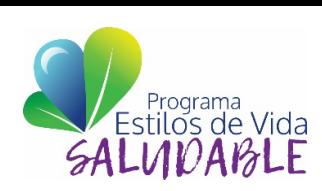

10 . Para dar de baja y/o eliminar usuarios :

-Ir a Barra de Navegación submenú **Administrador** .

-Seleccionar el subapartado **Control de Acceso** .

-Seleccionar el subapartado **Usuarios** .

-Ir al opción Editar .

-Seleccionar el ícono **lápiz** , del docente al que se le va a eliminar o dar de baja .

-Desactivar con un click la casilla **"Activo"** .

-Dar click en el botón Guardar .

-La actividad del usuario se observará con el ícono **X** .

**Nota : El usuario no desaparecerá, quedará inactivo** .

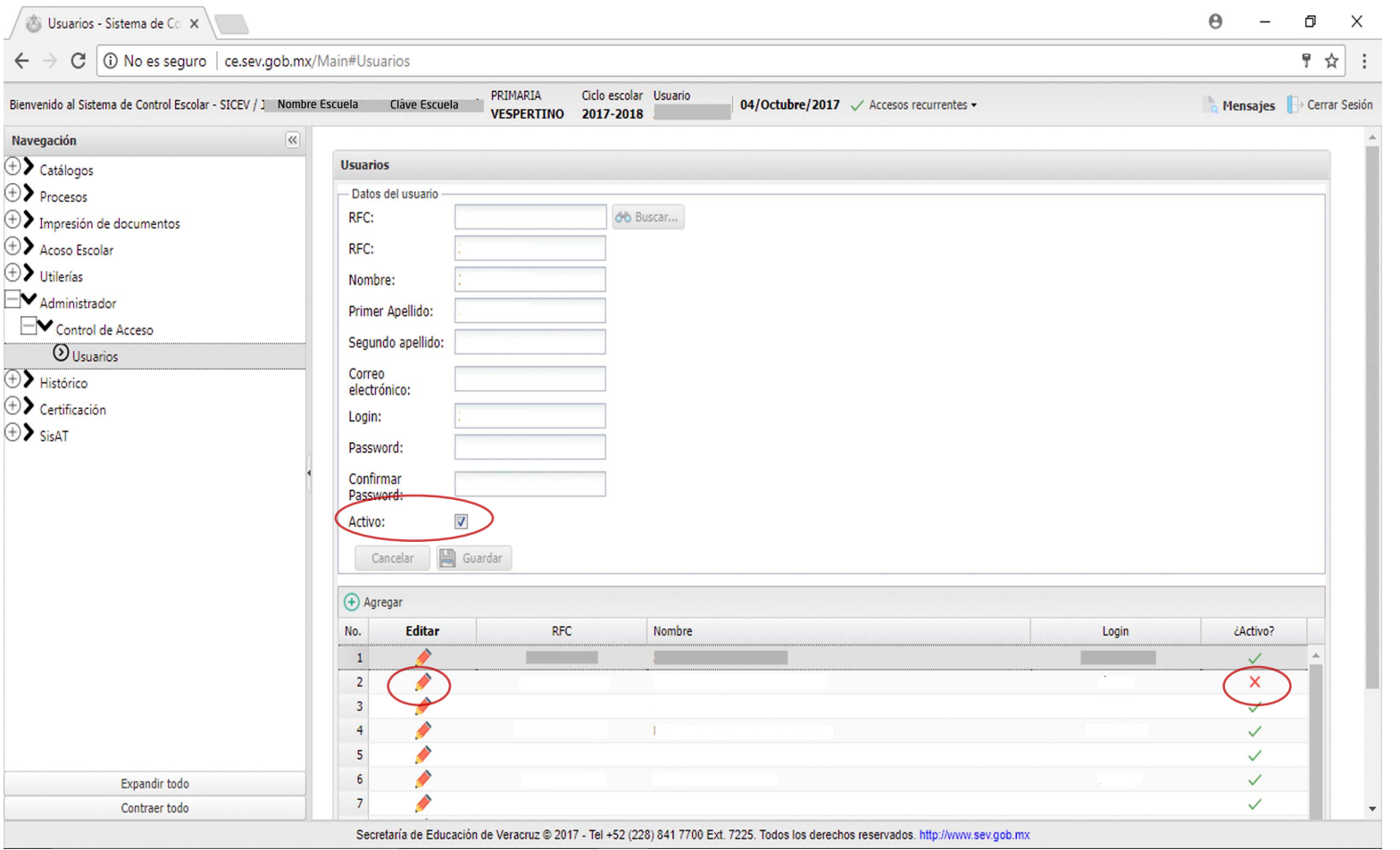

**Sistema de Control Escolar** Sistema de Control Escolar